# Zoom Breakout Rooms

Breakout rooms საშუალებას იძლევა დავყოთ Zoom-ის შეხვედრა (200-მდე მონაწილიდან) 50-მდე უფრო მცირე სესიად სადისკუსიოდ ან მცირე ჯგუფებში სამუშაოდ. ამ შემთხვევაში მონაწილეების აუდიო და ვიდეო მთლიანად იზოლირებულა ძირითადი შეხვედრისგან. ამასთან, Breakout rooms-ის მონაწილე სარგებლობს იმავე შესაძლებლობებითა და უფლებებით, რაც აქვს ძირითადი სესიის მონაწილეს.

მხოლოდ შეხვედრის მასპინძელს (host-ს) შეუძლია გადაანაწილოს შეხვედრის მონაწილეები ცალკეულ სესიებზე. ეს შესაძლებელია ხელით ან ავტომატურ რეჟიმში.

Host-ს შეუძლია ნებისმიერ დროს ნებისმიერ სესიაზე გადართვა.

Co-host-ს შეუძლია დატოვოს ან შეუერთდეს ნებისმიერ breakout room-ს მხოლოდ იმ შემთხვევაში, თუ თავდაპირველად შევა მისთვის host-ის მიერ გამოყოფილ ოთახში.

თუ შეხვედრის ჩაწერა ხდება cloud-ზე, მაშინ ჩაიწერება მხოლოდ მთავარი ოთახის მოვლენები, მიუხედავად იმისა, თუ რომელ ოთახშია შეხვედრის მასპინძელი (host). თუ ჩაწერა ხდება ლოკალურ კომპიუტერზე, ჩაიწერება იმ ოთახის მოვლენები, სადაც არის მონაწილე, რომელიც იწერს. რამოდენიმე მონაწილეს შეუძლია ჩაიწეროს შეხვედრის მიმდინარეობა ლოკალურ კომპიუტერზე.

#### Breakout room თვისება რომ ხელმისაწვდომი იყოს, ამისთვის:

- 1. შედით Zoom-ის ვებპორტალზე;
- 2. ნავიგაციის მენიუში დააჭირეთ [Settings-](https://zoom.us/profile/setting)ს;

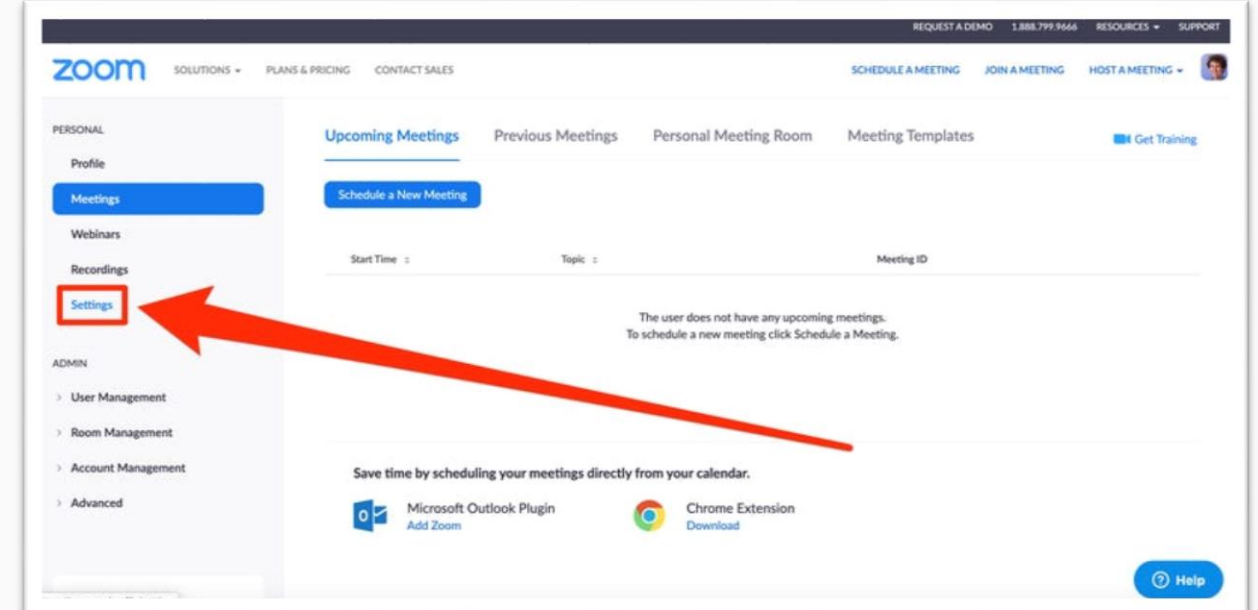

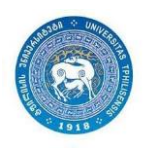

3. Meeting ჩანართში იპოვეთ Breakout Room-ის ოპცია და შეამოწმეთ, ჩართულია თუ არა. თუ გამორთულია (ნაცრისფერია), ჩართეთ და შეინახეთ ცვლილება (save).

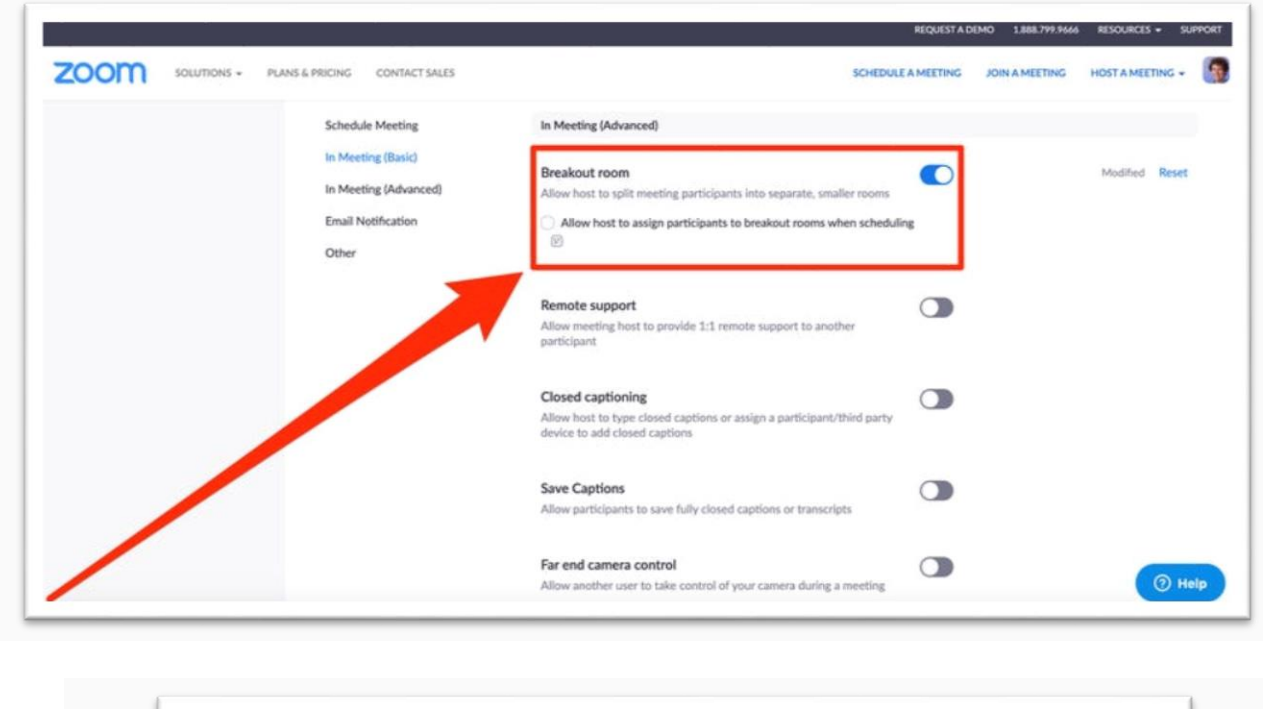

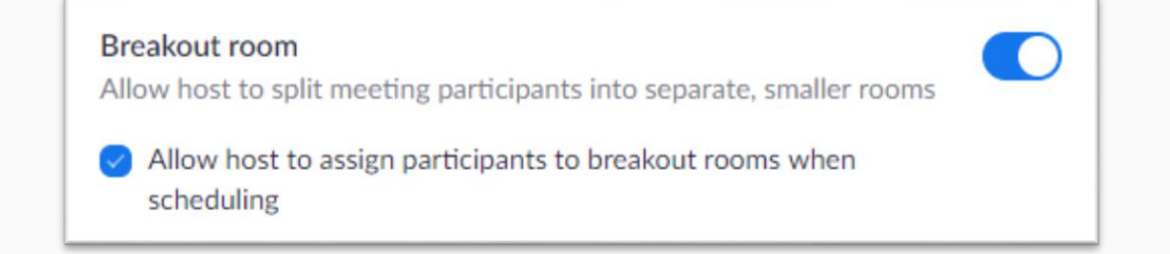

# Breakout rooms-ის შექმნა და პარამეტრები

- 1. დაიწყეთ zoom-ის შეხვედრა;
- 2. დააჭირეთ ღილაკს Breakout Rooms: bot ;

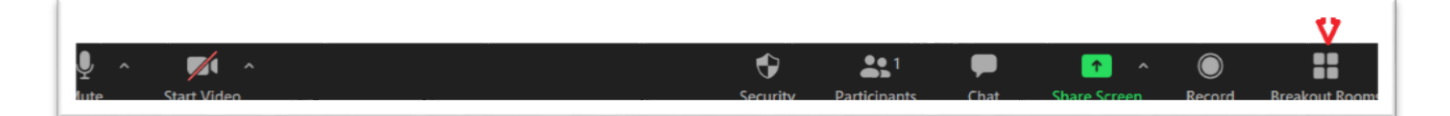

- 3. შეარჩიეთ ოთახების რაოდენობა და ოთახებში მონაწილეთა ხელით თუ ავტომატურად განაწილების რეჟიმი:
	- Automatically: Zoom-ი თანაბრად გადანაწილებს მონაწილეებს ოთახებში;
	- Manually: თქვენ შეარჩევთ რომელი მონაწილე რომელ ოთახში გაუშვათ;

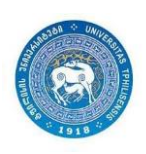

თბილისის სახელმწიფო უნივერსიტეტის ხარისხის უზრუნველყოფის სამსახური

4. დააჭირეთ Create Breakout Rooms.

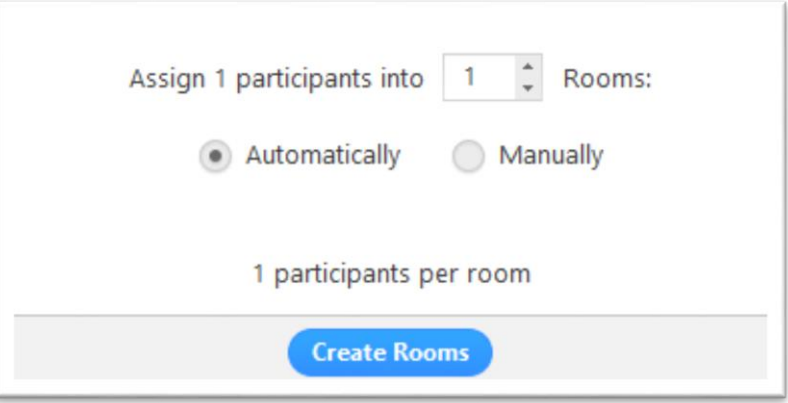

- 5. თქვენი ოთახები შეიქმნება, მაგრამ ავტომატურად არ დაიწყება. დაწყებამდე უნდა შეარჩიოთ პარამეტრები:
	- დაჭირეთ Options ღილაკს breakout rooms-ების დამატებითი პარამეტრების სანახავად:

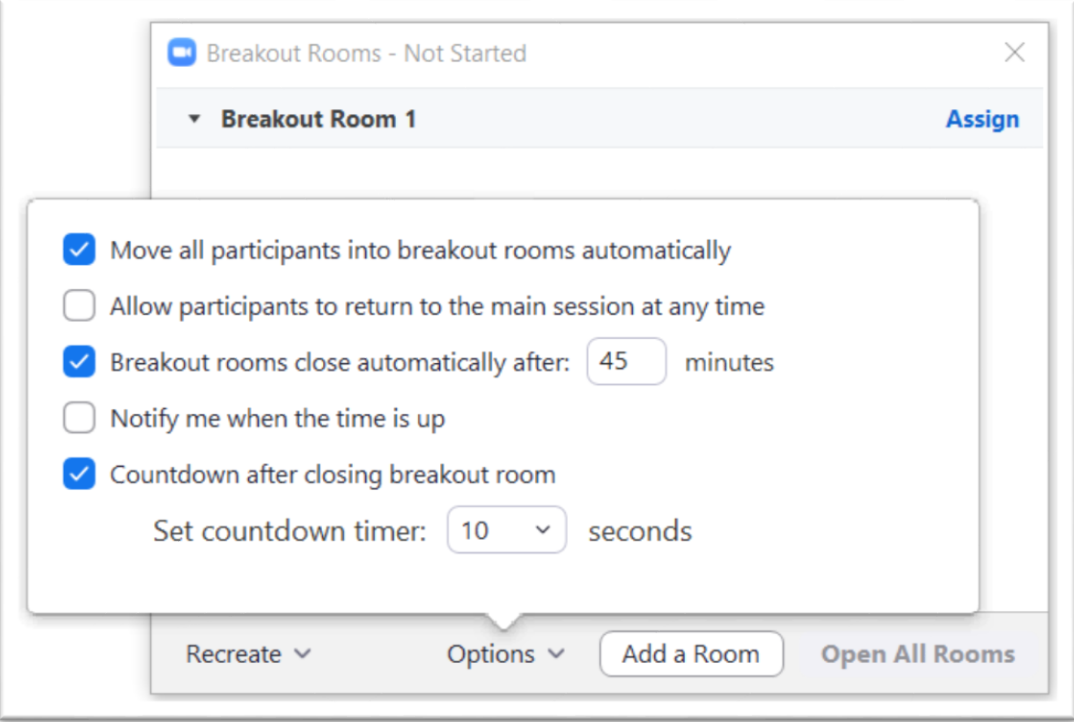

- მონიშნეთ/დააყენეთ სასურველი პარამეტრები;
	- Move all assigned participants into breakout rooms automatically თუ მონიშნულია, მონაწილეები ავტომატურად აღმოჩნდებიან მათთვის გამოყოფილ ოთახში. თუ არაა მონიშნული, მაშინ მონაწილემ უნდა დააჭიროს Join-ს, რომ შევიდეს ოთახში;

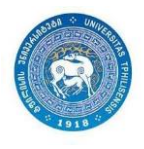

- Allow participants to return to the main session at any time თუ მონიშნულია, მონაწილეს ნებისმიერ დროს შეუძლია მთავარ ოთახში დაბრუნება. სხვა შემთხვევაში უნდა დაელოდოს, სანამ host-ი გაიყვანს, ან ოთახებშ მუშაობისთვის გამოყოფილი დრო ამოიწურება;
- Auto close breakout rooms after (.) minutes თუ მონიშნულია, ოთახები ავტომატურად დაიხურება მითითებული დროის გასვლის შემდეგ. გარდა ამისა,
	- Notify me when the time is up თუ მონიშნულია, გამოყოფილი დროის ამოწურვის შესახებ შეტყობინების ფანჯარა გამოვა.
- Set Countdown timer თუ მონიშნულია, მთავარ ოთახში დაბრუნებას დასჭირდება მითითებული დრო.
- 6. შეასრულეთ ქვემოთ ჩამოთვლილი მითითებები მონაწილეთა ოთახებში გასანაწილებლად (assign) ან დააჭირეთ ღილაკს Open All Rooms რომ დაიწყოთ breakout rooms-ში მუშაობა.

### ოთახებში მონაწილეთა ხელით (Manually) განაწილება

1. \_ ოთახებში მონაწილეთა ხელით განაწილებისთვის დააჭირეთ **Assign** არჩეული ოთახის გასწვრივ და მონიშნეთ სასურველი მონაწილეები მონაწილეთა ეკრანზე გამოსული სიიდან. გაიმეორეთ ყველა ოთახისთვის.

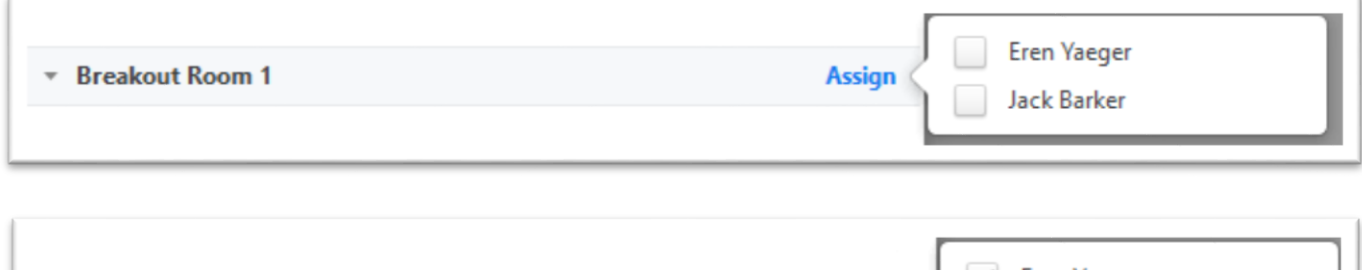

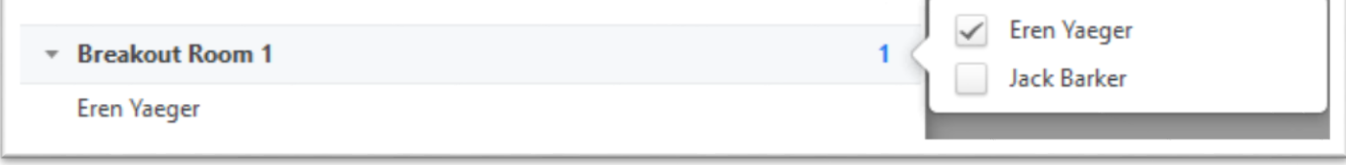

უკვე განაწილებული მონაწილეები ამ სიაში არ გამოჩნდებიან.

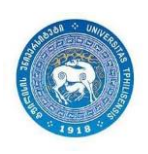

- 2. როცა ოთახებში მუშაობა ჩაირთვება (Open All Rooms), მონაწილეები, რომლებიც ოთახებში ვერ მოხვდნენ, ძირითად ოთახში დარჩებიან.
- 3. ოთახებში მონაწილეების ხელით ან ავტომატურად განაწილების შემდეგ შეგიძლიათ გა დაანაწილოთ მონაწილეები.
	- Move to (მონაწილესთან): შეარჩიეთ ოთახი, რომელშიც გადაიყვანთ:

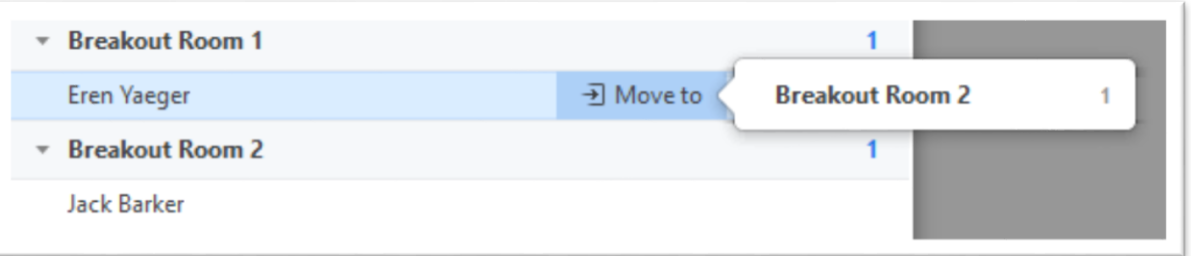

 Exchange (მონაწილესთან): შეარჩიეთ მონაწილე სხვა ოთახიდან, რომ ორ მონაწილეს ადგილები გაუცვალოთ:

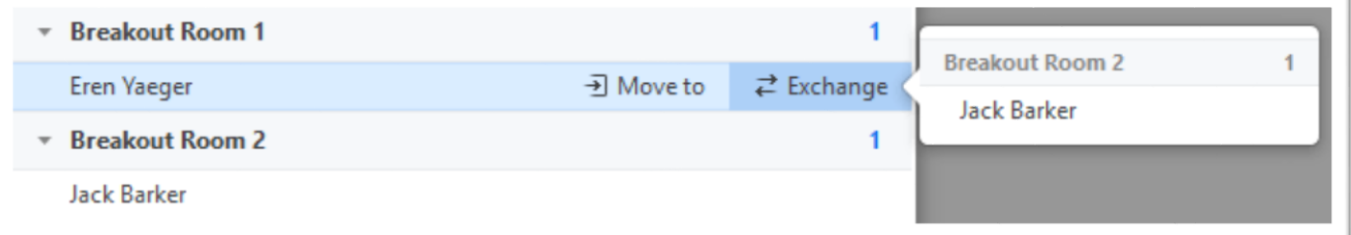

- Delete Room: წაშალეთ მონიშნული ოთახი;
- ოთახების ხელახლა შექმნა:
	- o Recreate all Rooms: წაშლის არსებულ breakout rooms-ებს და ნებას მისცემს host-ს, რომ ახალი ოთახები შექმნას;
- Add a Room: არსებულ ოთახებს დაემატება ახალი ოთახ $($ ებ $)$ ი;
- Open All Rooms: ოთახებში მუშაობა იწყება ყველა მონაწილე აღმოჩნდება მათთვის გამოყოფილ ოთახში ავტომატურად ან, შერჩეული რეჟიმის მიხედვით, join the breakout room-ზე დაჭერით. Host დარჩება ძირითად ოთახში მანამ, სანამ თავისი სურვილით არ

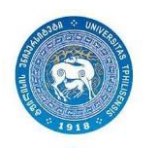

შევა რომელიმე ოთახში. ოთახში ხელით შესვლის დროს (host ან მონაწილის შემთხვევაში) ეკრანზე გამოჩნდება ასეთი შეტყობინება:

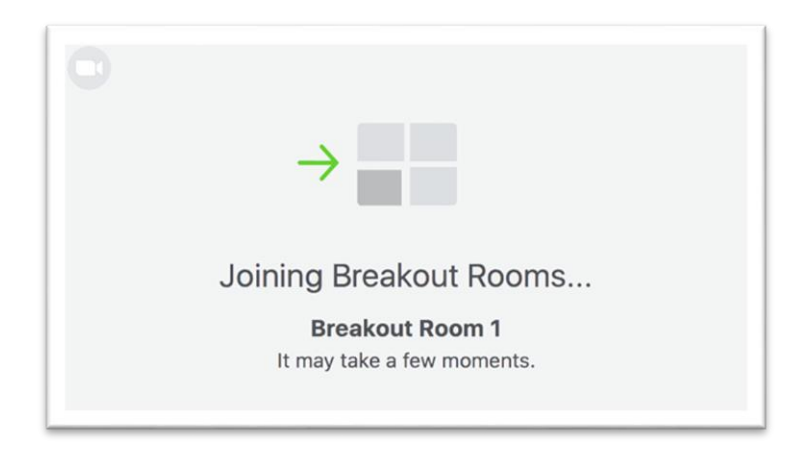

მას შემდეგ, რაც breakout rooms დაიწყებს მუშაობას host-ს შეუძლია:

- Join: შევიდეს სასურველ ოთახში;
- Leave: დატოვოს ოთახი და დაბრუნდეს ძირითად ოთახში (ჩანს მხოლოდ breakout roomში ყოფნის დროს);
- Close All Rooms: 60 წამის გასვლის შემდეგ აჩერებს ყველა ოთახის მუშაობას და აბრუნებს ყველა მონაწილეს უკან, შეხვედრის ძირითად ოთახში.

# დახმარების მოთხოვნაზე პასუხის გაცემა

მონაწილეს breakout room-დან შეუძლია მოთხოვოს შეხვედრის host-ს მის ოთახში შესვლა Ask for Help 2 ღილაკზე დაჭერით.

ასეთ შემთხვევაში ეკრანზე დაინახავთ შემოთავაზებას, რომ შეხვიდეთ მითითებულ ოთახში. Join Breakout Room ღიალკზე დაჭერით შეხვალთ ოთახში, ხოლო Later ღილაკზე დაჭერის შემთხვევაში შეგიძლიათ ეს მოგვიანებით გააკეთოთ.

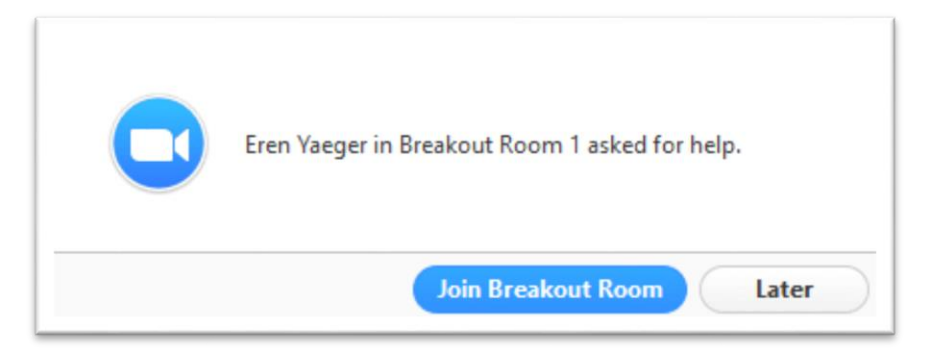

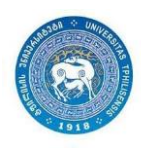

### შეტყობინების გაგზავნა ყველა ოთახისთვის

შეხვედრის მასპინძელს შეუძლია ოთახების ყველა მონაწილეს გაუგზვნოს შეტყობინება:

- 1. დააჭირეთ ღილაკს Breakout Rooms <u>მოქმე</u>ნვედრის მართვის პანელზე;
- 2. დააჭირეთ Broadcast a message to all, შეიყვანეთ შეტყობინება და დააჭირეთ Broadcast-ს.

### მონაწილეთათვის

#### breakout room-ში შესვლა

- 1. Host-მა უნდა მოგიწვიოთ breakout room-ში შესასვლელად;
- 2. დააჭირეთ Join-ს;
- 3. დააჭირეთ Join Breakout Room.

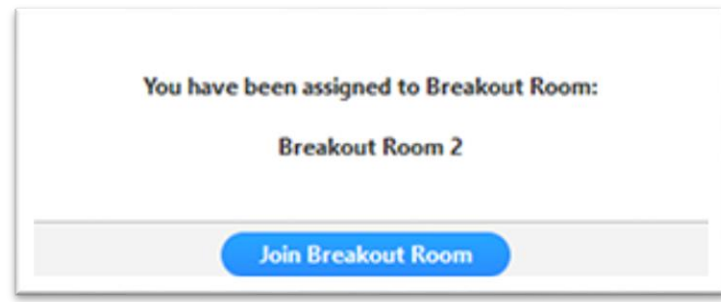

- 4. თქვენ გექნებათ ანალოგიური უფლებები, რაც გქონდათ შეხვედრის ძირითად ოთახში;
- 5. თუ აირჩევთ Later-ს, Breakout Rooms-ში შესვლას შეძლებთ შეხვედრის მართვის პანელზე ღილაკზე დაჭერის შემდეგ.

#### დახმარების თხოვნა

თუ დააჭერთ ღილაკს Ask for Help, host-ს მიუვა შეტყობინება, რომ მოცემულ ოთახში სჭირდებათ დახმარება, ამასთან მიუვა შეთავაზება, რომ შევიდეს აღნიშნულ ოთახში:

- 1. დააჭირეთ Ask for Help ღილაკს შეხვედრის მართვის პანელზე;
- 2. დაადასტურეთ, რომ გჭირდებათ დახმარებას Invite Host-ზე დაჭერით:

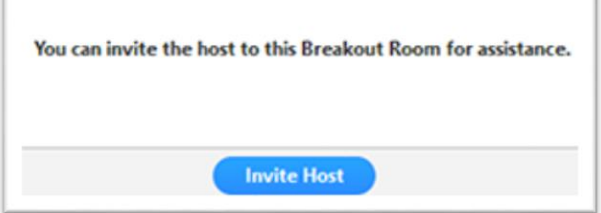

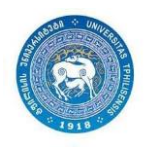

#### ვიდეო-ჩაწერა breakout room-ში

1. host-ს სთხოვეთ ჩაწერის ნებართვა. Host-მა უნდა მოგცეთ ნებართვა ([allow recording\)](https://support.zoom.us/hc/en-us/articles/201362473-Local-Recording) ოთახების გახსნამდე. თუ ოთახებში მუშაობა უკვე დაწყებულია, მაშინ host-ს ნებართვის მოცემა შეუძლია თქვენს ოთახში შემოსვლის შემდეგ.

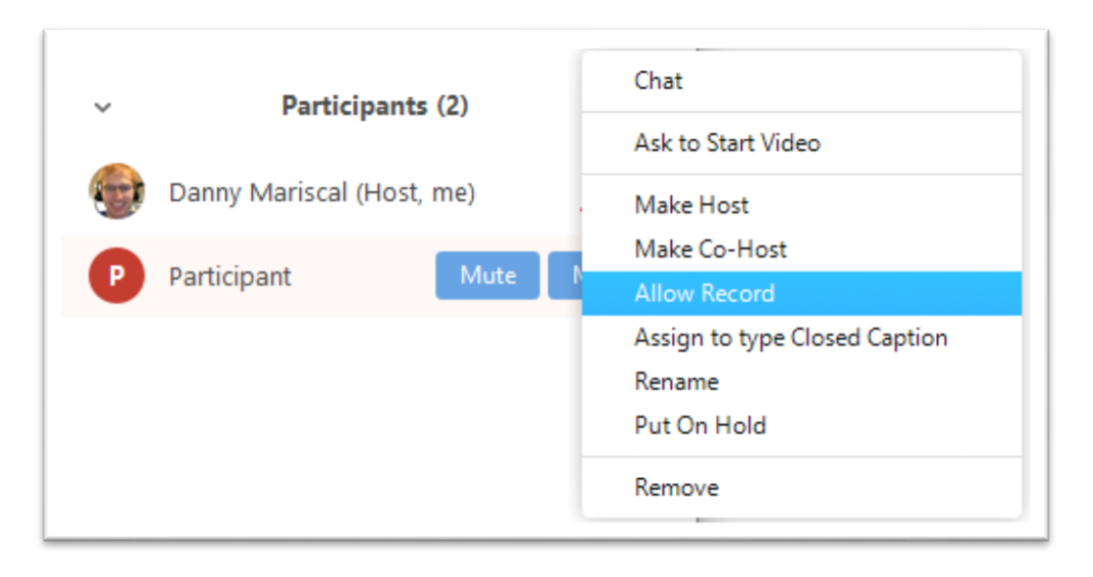

- 2. დააჭირეთ Record-ს ლოკალურ კომპიუტერზე ჩაწერის დასაწყებად;
- 3. სააჭირეთ pause ან stop შეხვედრის მართვის პანელზე, რომ შეაჩეროთ ან დაასრულოთ ჩაწერა:

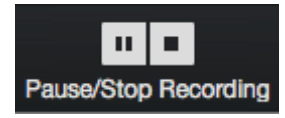

4. ჩაწერის შეჩერება ან შეწყვწეტა ასევე შესაძლებელია სპეციალურ ინდიკატორზე დაჭერით, Recording... m. □ რომელიც ჩანს Zoom-ის ფანჯრის მარცხენა ზედა კუთხეში:

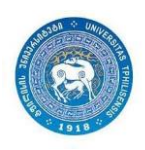